Stredná odborná škola elektrotechnická, Žilina Komenského 50, 010 01

# **Miestna a sieťová tlačiareň**

Peter Pohanka 11.11. 2021 MP32

# **OBSAH**

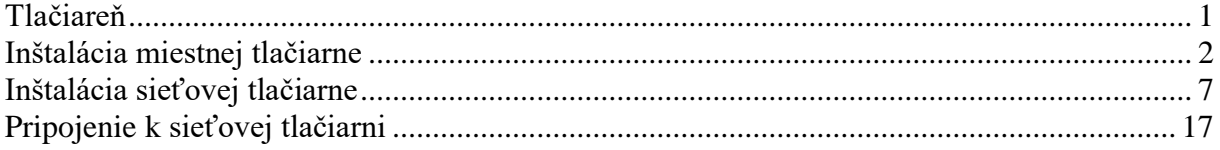

## **Tlačiareň**

<span id="page-3-0"></span>Tlačiareň je výstupné zariadenie pripojiteľné k počítaču, určené na tlač predovšetkým papierových dokumentov.

Niektoré novšie tlačiarne sú však použiteľné aj na tlač fotografií vo vysokej kvalite, a niektoré sú tiež schopné samostatnej činnosti bez pripojenia počítača (priamou tlačou z pamäťových médií).

Časť tlačiarní je zabudovaných do rôznych zariadení (napr. elektronické pokladne, lekársky ultrazvukový prístroj), alebo sú spojené so scannerom a/alebo faxom.

Špecifickým druhom tlačiarní sú v poslednom čase tzv. 3D tlačiarne, ktoré nevytvárajú plošný obraz na nosnom médiu, ale produkujú priestorové "výtlačky".

Tlačiareň je teda zariadenie, ktoré premieňa digitálne informácie na informácie "fyzické".

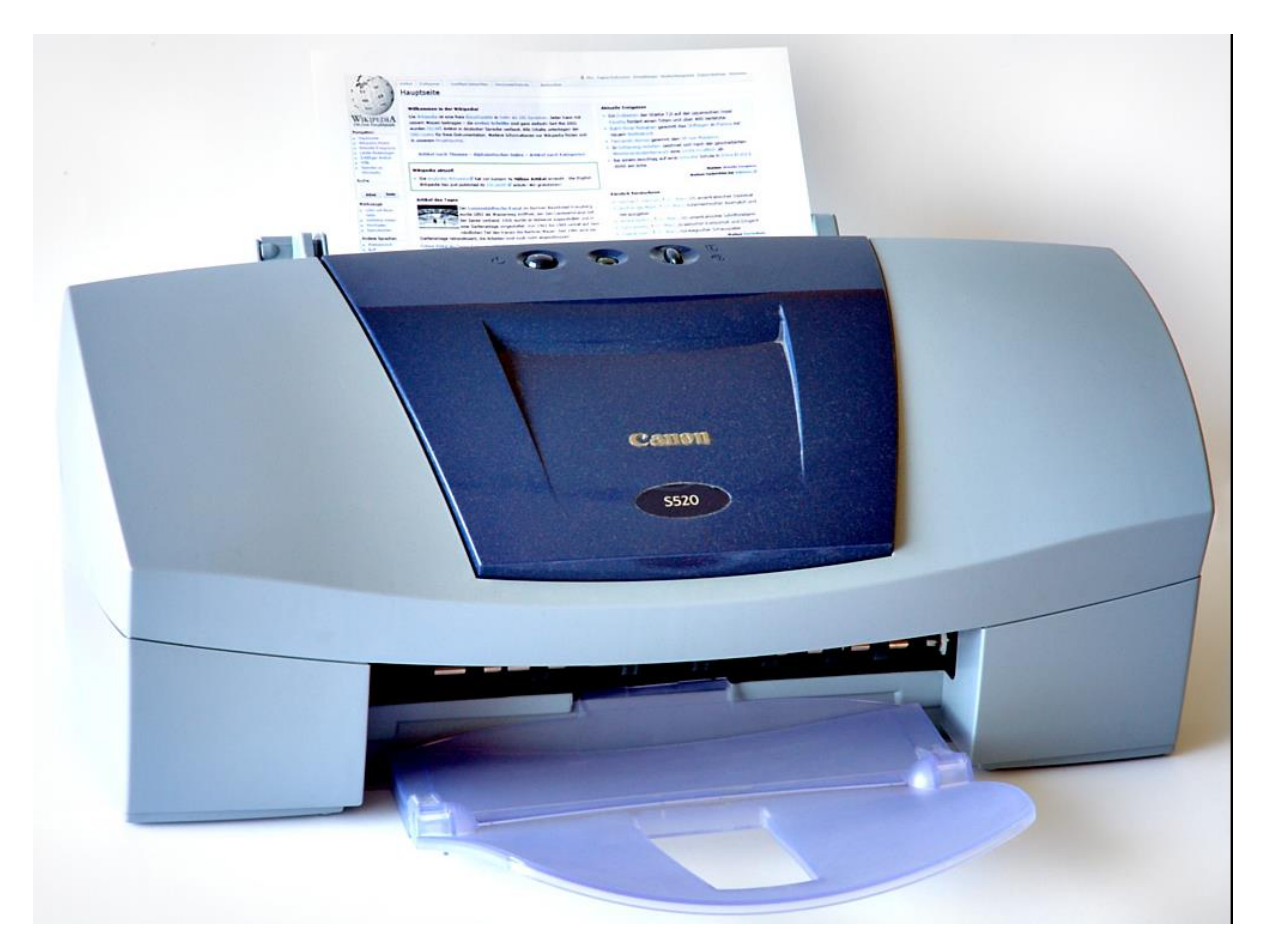

## **Inštalácia miestnej tlačiarne**

<span id="page-4-0"></span>Klikneme na položku Štart a vyberieme Tlačiarne a Faxy.

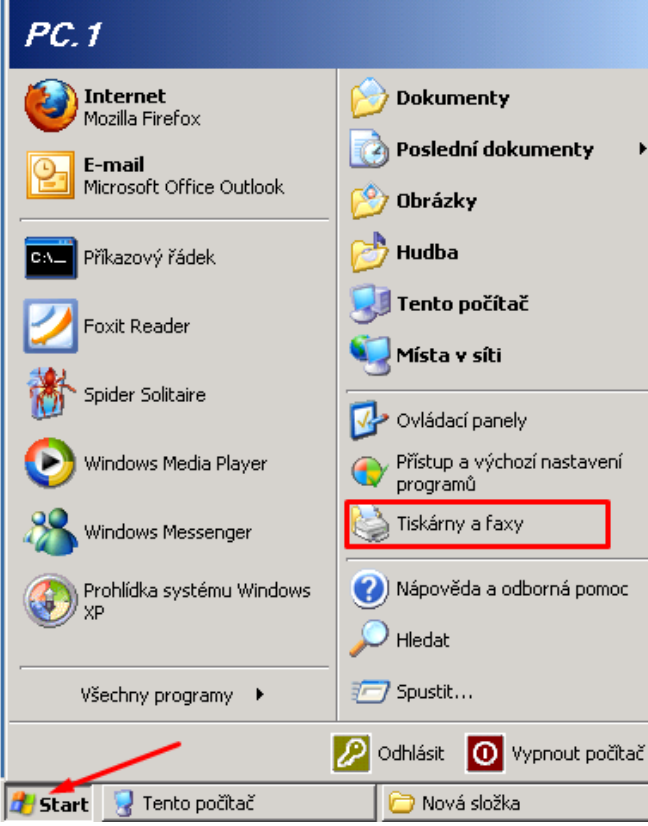

Vyberieme možnosť Pridať tlačiareň a potvrdíme.

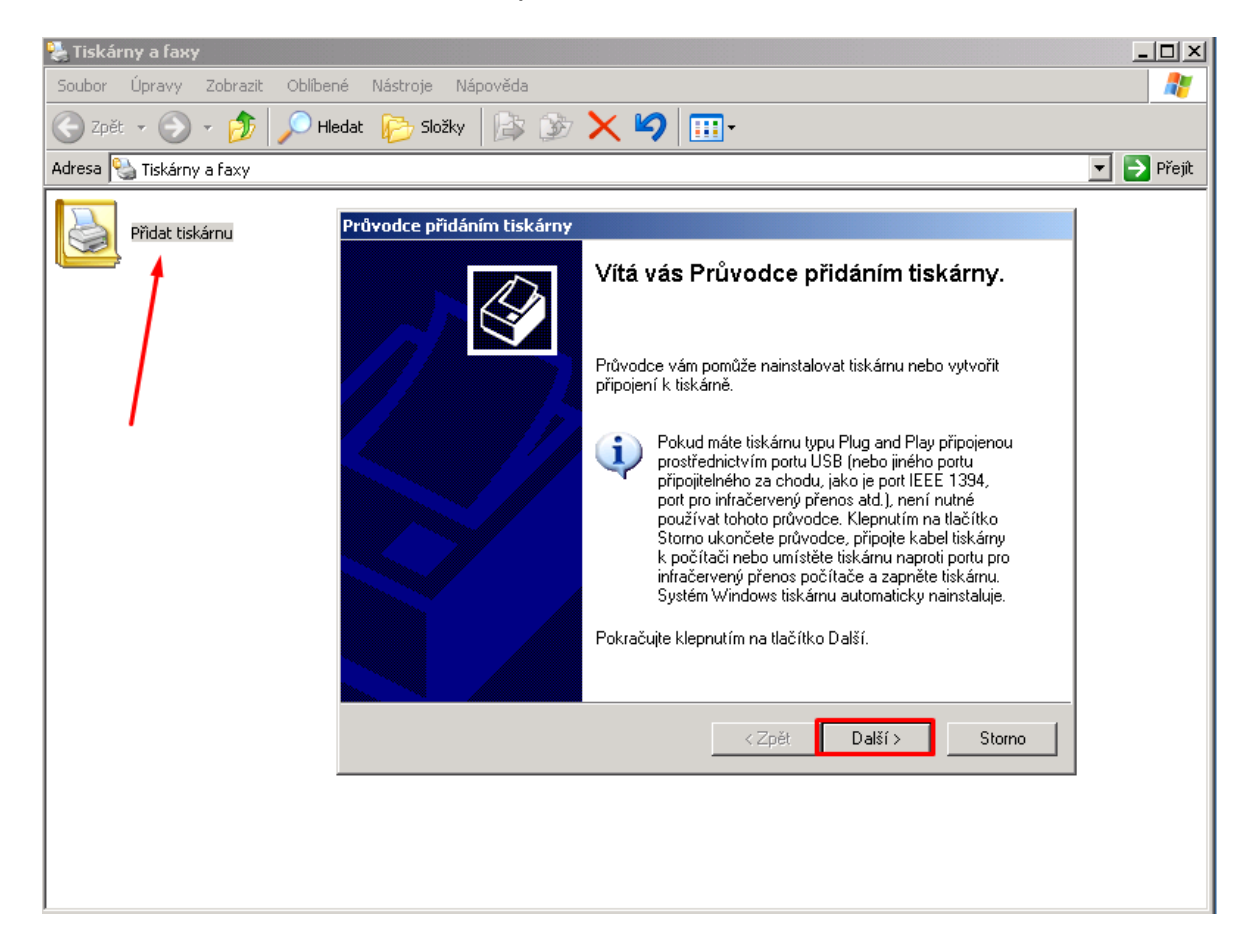

Keďže inštalujeme miestnu tlačiareň, tak zvolíme možnosť Miestna tlačiareň.

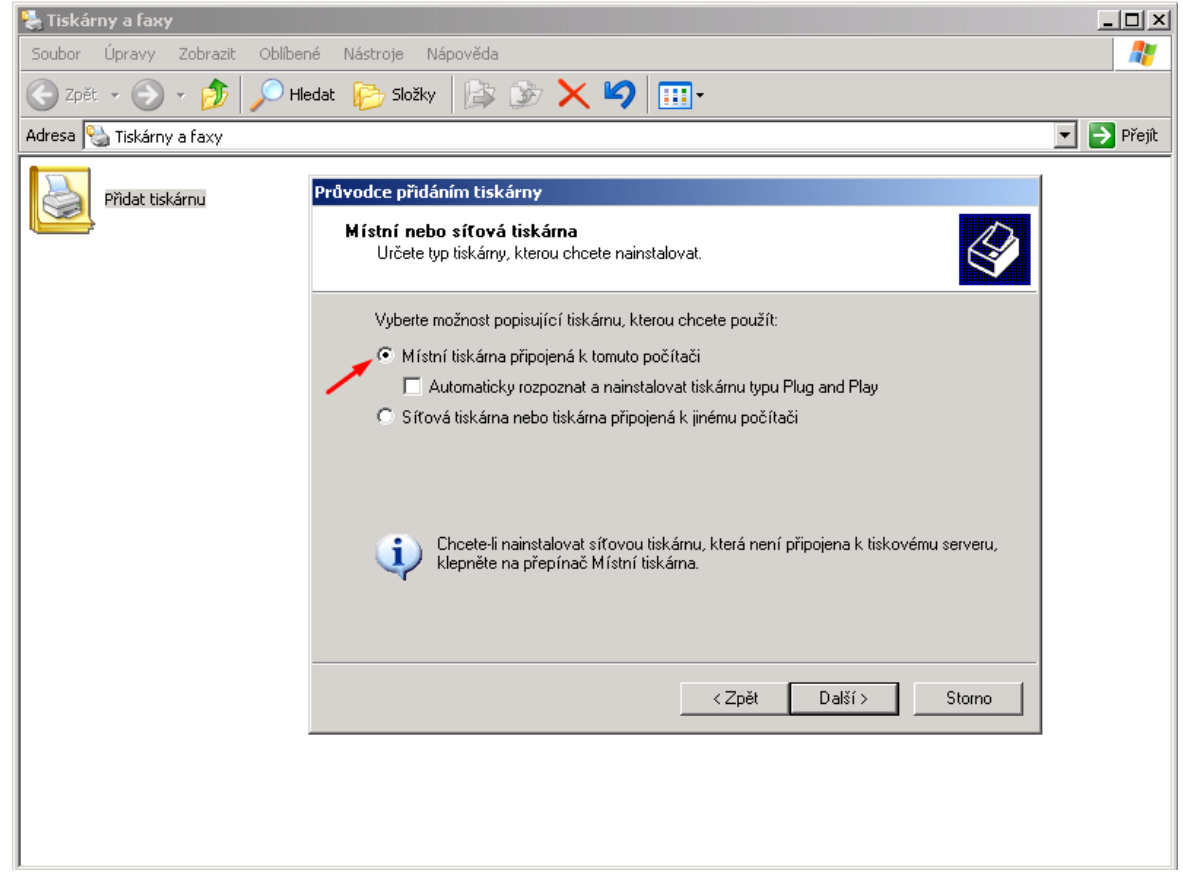

Máme možnosť vybrať si konkrétny port, ktorým bude tlačiareň pripojená, vyberieme samozrejme podľa toho, aký port sme použili.

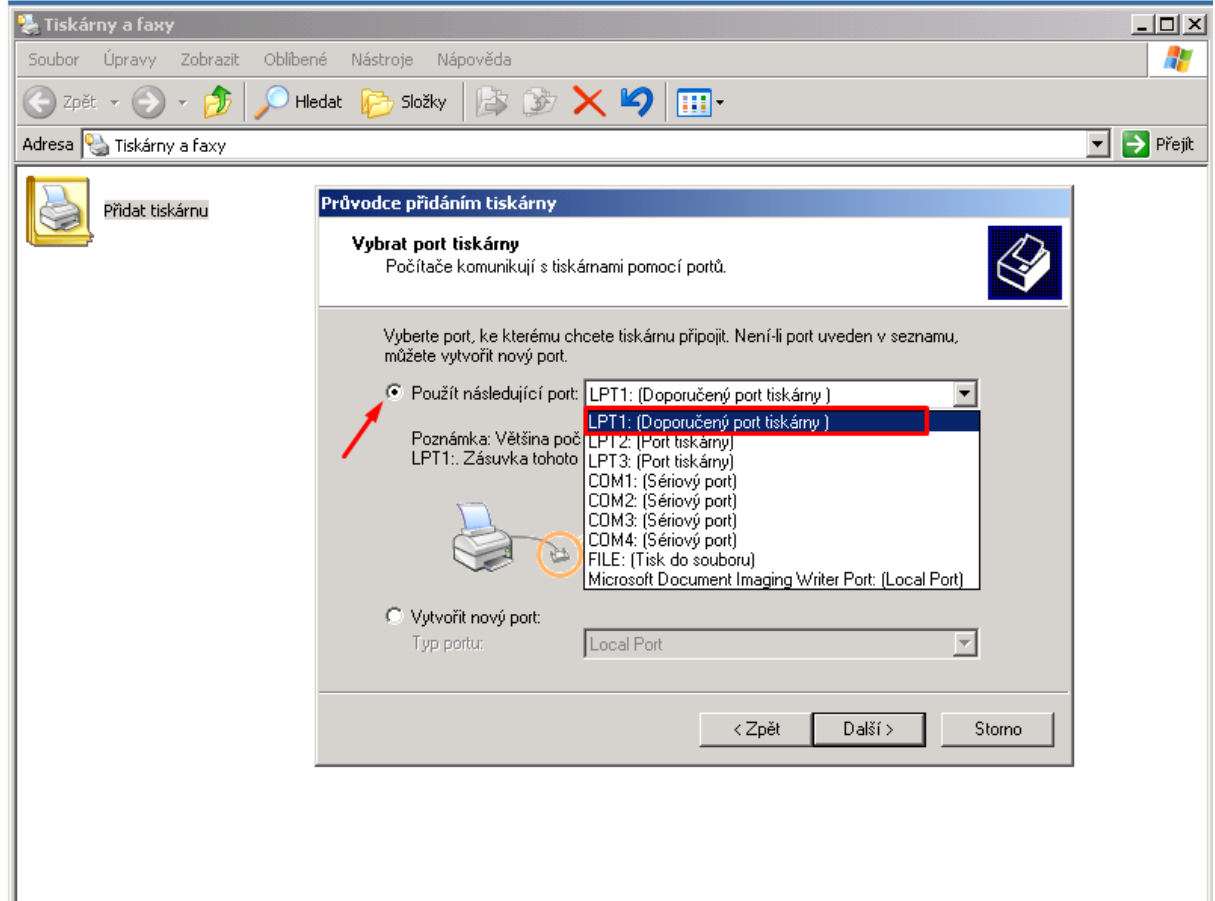

V ďalšom kroku vyberieme tlačiareň, ktorú pridávame.

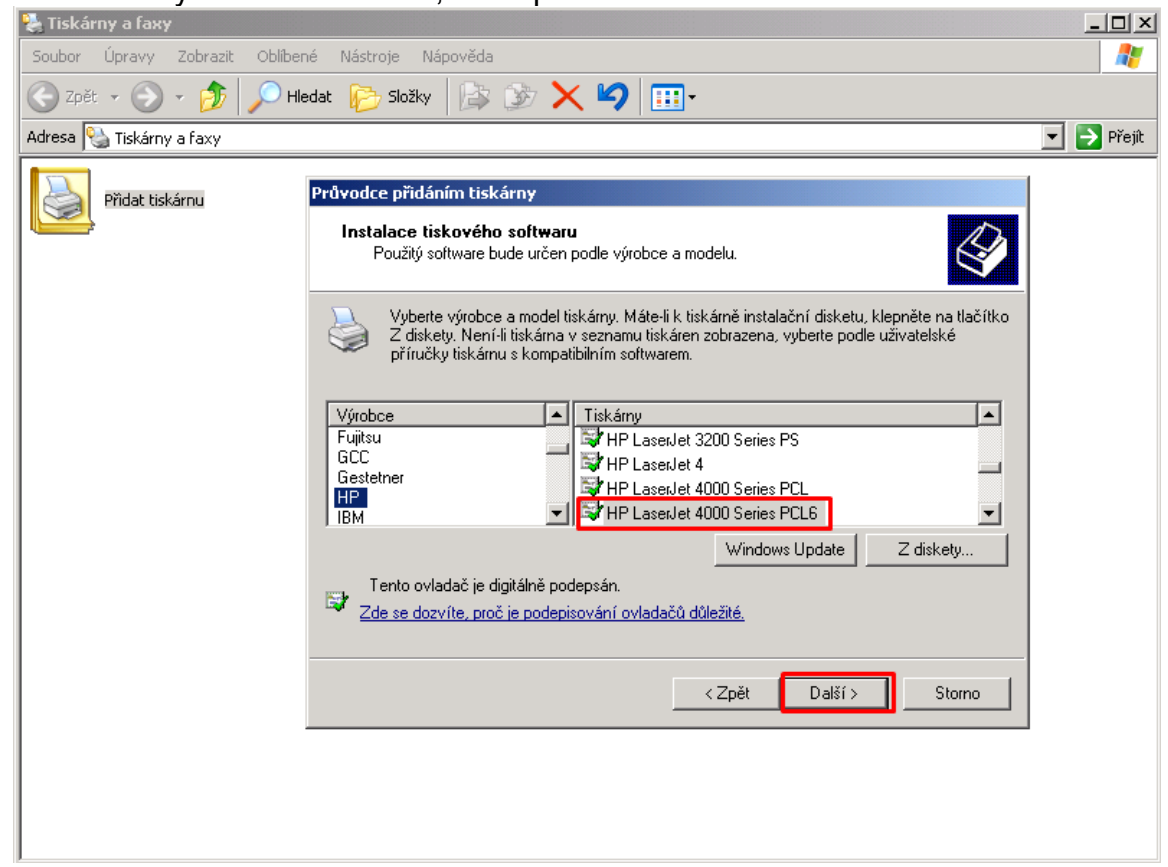

V ďalšom nastavení si vyberieme podľa seba, aký ovládač chceme použiť.

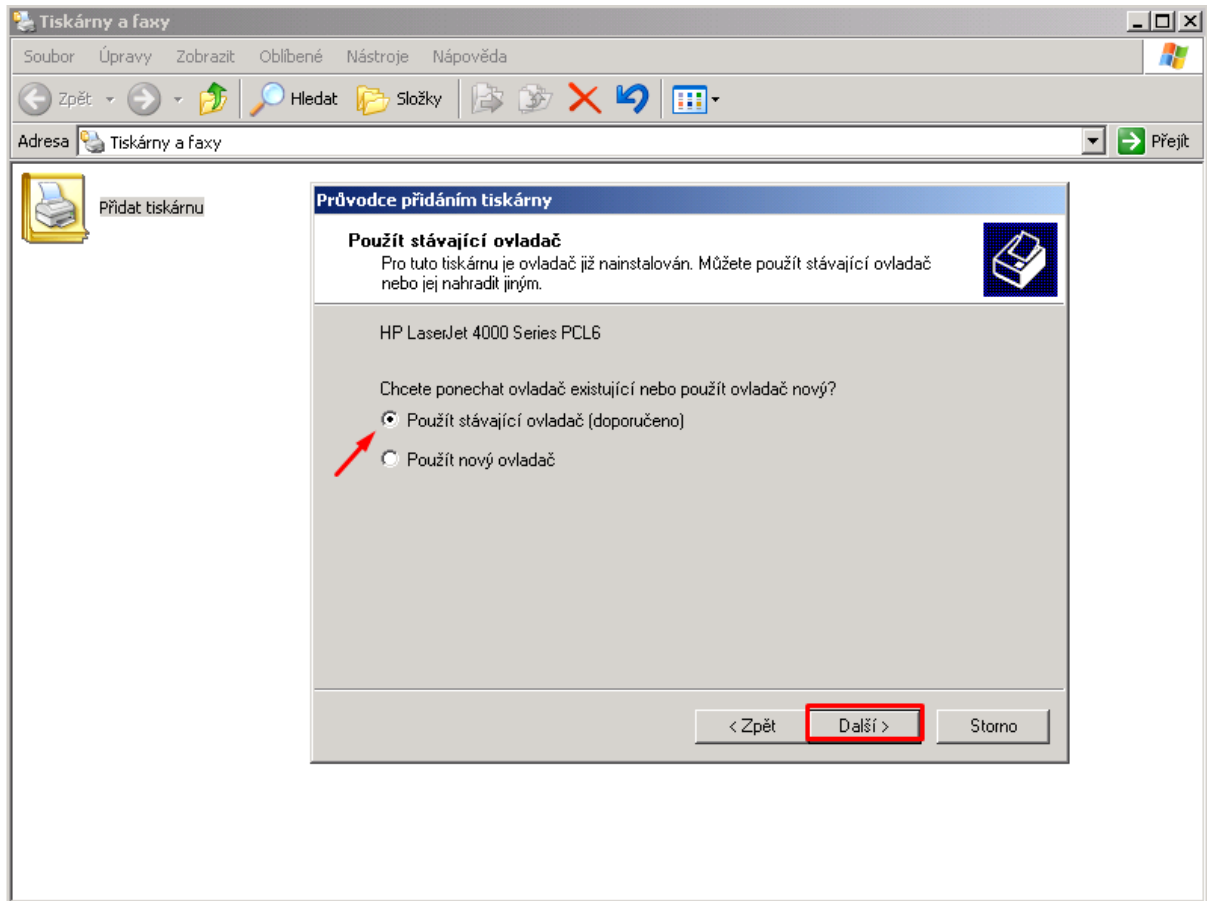

Zvolíme si meno tlačiarne alebo necháme jej predvolené meno.

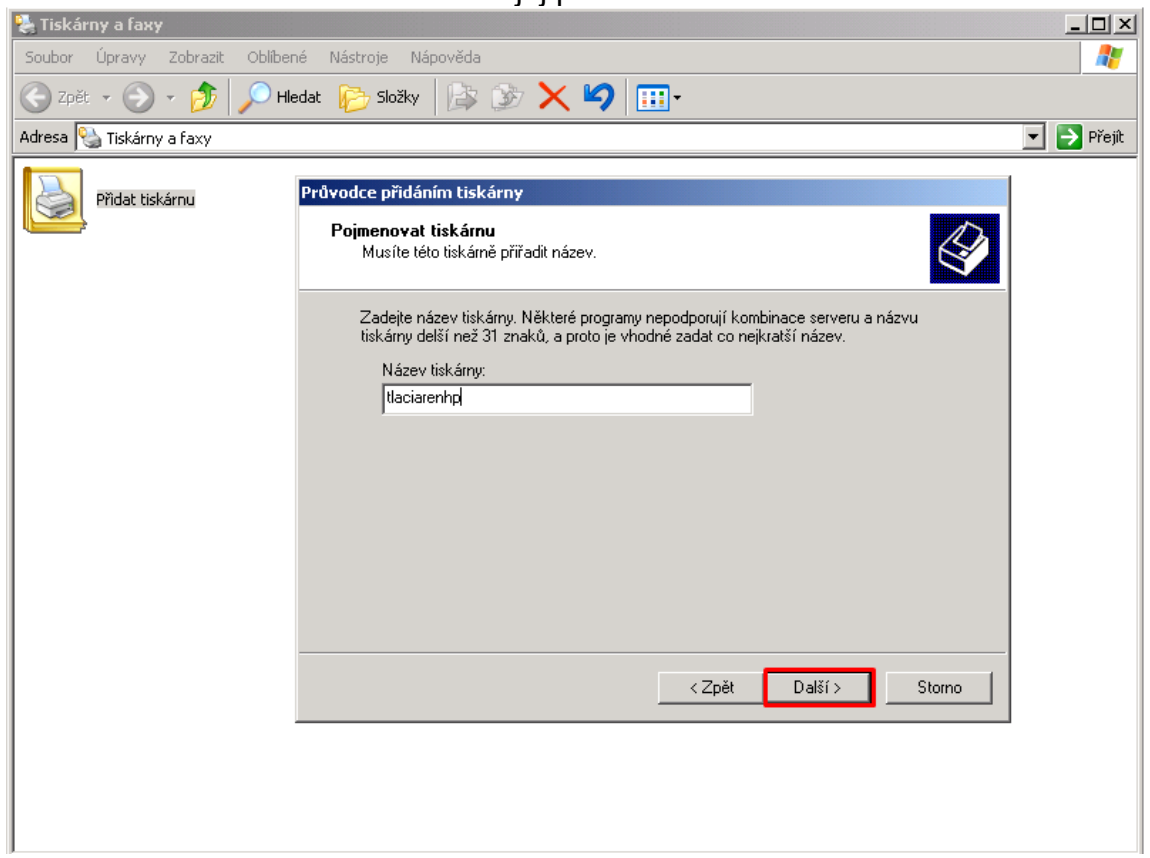

Pri miestnej inštalácii tlačiarne nepotrebujeme zdieľanie tlačiarne, takže zvolíme Nezdieľať túto tlačiareň.

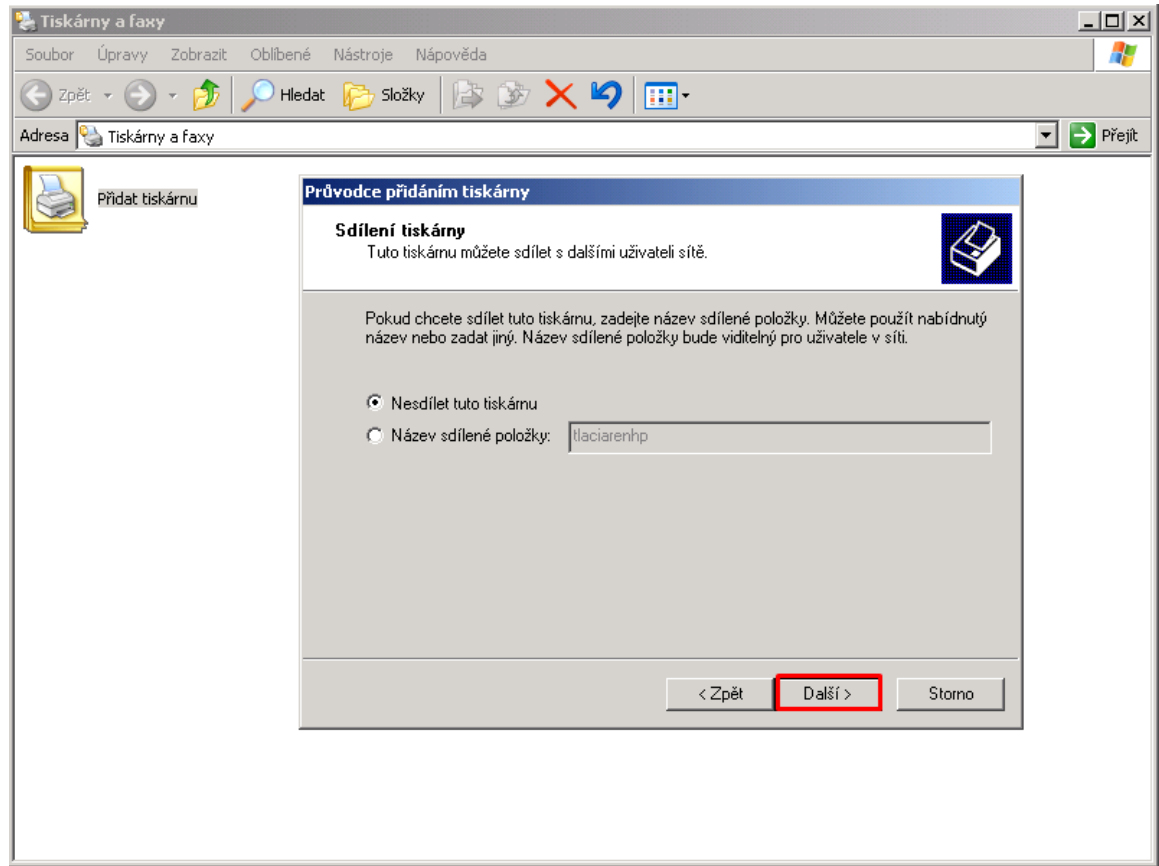

Skúšobnú stranu si môžeme vytlačiť podľa svojej potreby.

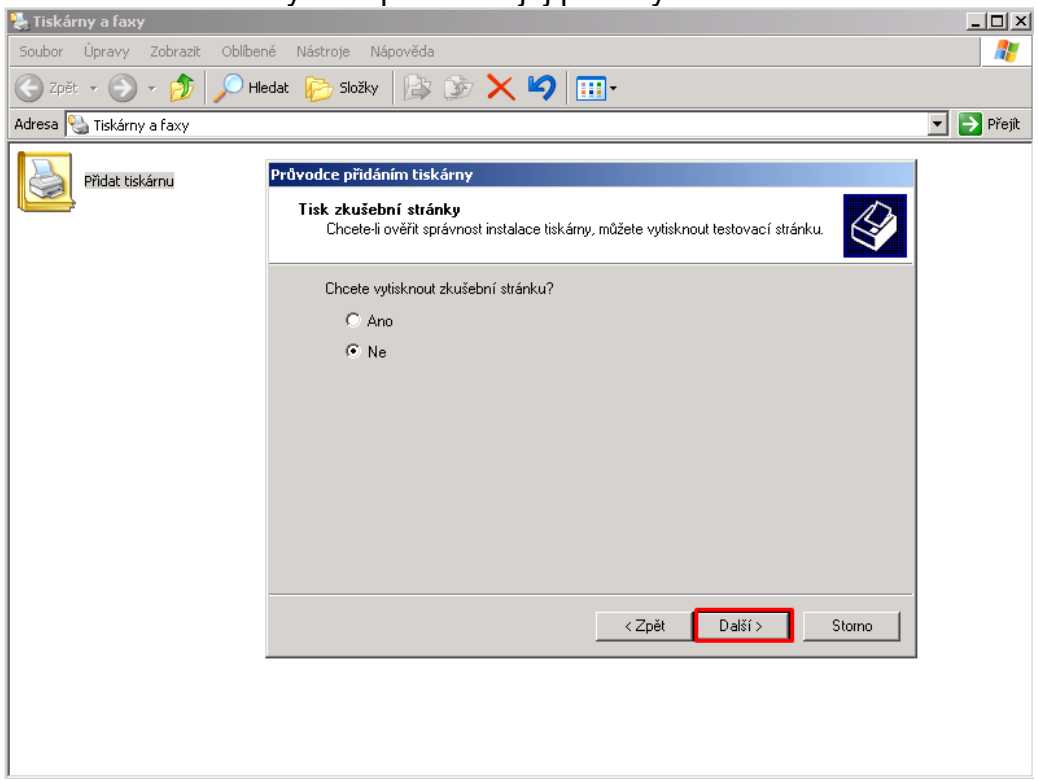

Posledné sa nám zobrazí okno, ktoré informuje, že nastavenie miestnej tlačiarne bolo úspešné.<br>Fiskárny a faxy

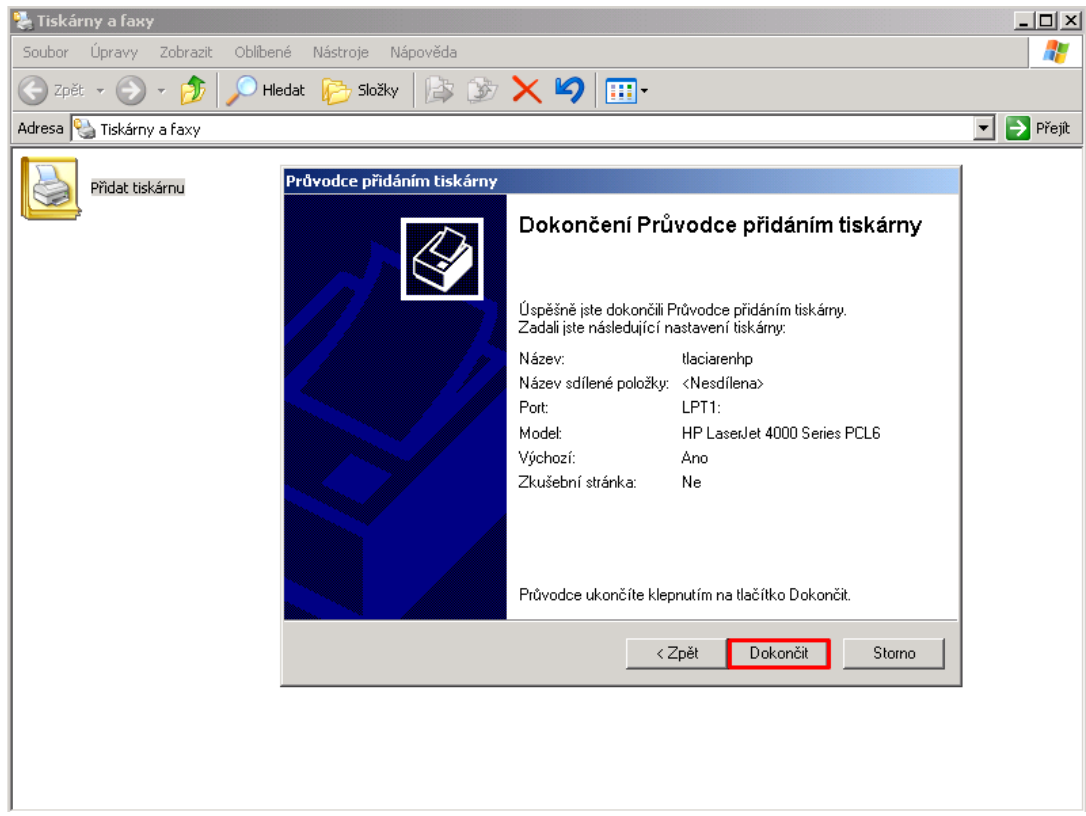

## **Inštalácia sieťovej tlačiarne**

<span id="page-9-0"></span>Pri nastavovaní sieťovej tlačiarne je najskôr potrebné na účte administrátora PC, ku ktorému je táto tlačiareň pripojená konektorom nastaviť túto tlačiareň tak, aby sa dala zdieľať.

Najskôr si rozklikneme Štart a Tlačiarne a Faxy.

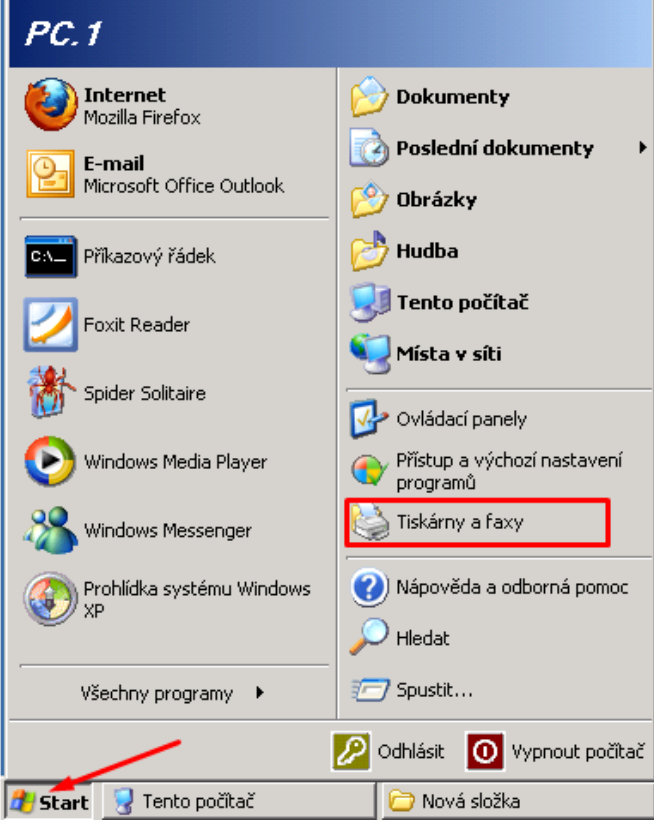

Pravým kliknutím na tlačiareň sa nám zobrazia možnosti, zvolíme vlastnosti.<br>Priskámy a faxy

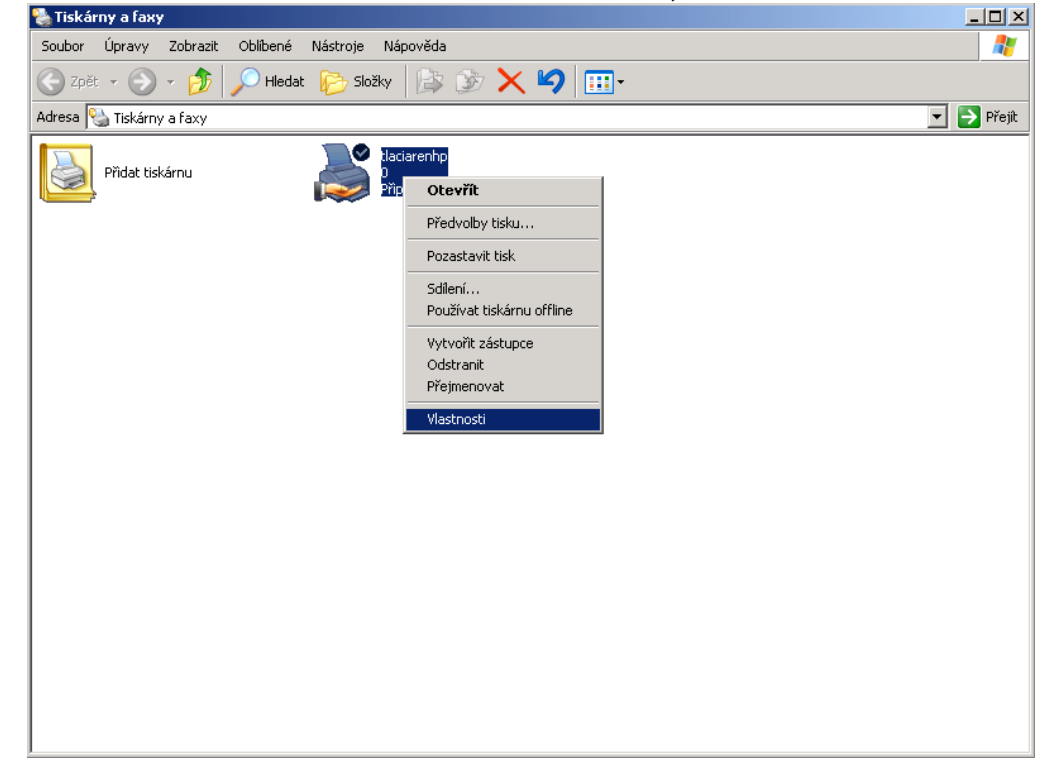

## **Zdieľanie**

Na hornej lište zvolíme možnosť Zdieľanie a označíme možnosť Zdieľať túto tlačiareň, zároveň jej aj nastavíme, pod akým menom sa bude zobrazovať a potvrdíme stlačením OK.

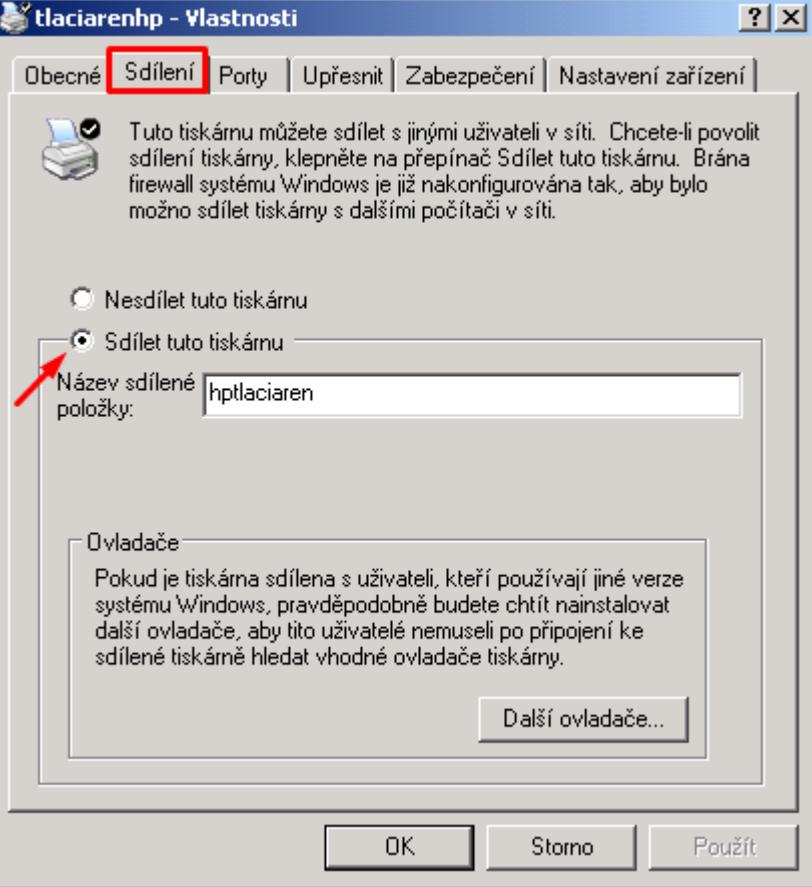

Tlačiareň je teraz pripravená na zdieľanie cez sieť.

### **Vytvorenie nového užívateľa**

Klikneme pravým tlačidlom na Tento počítač a zvolíme možnosť Spravovať.

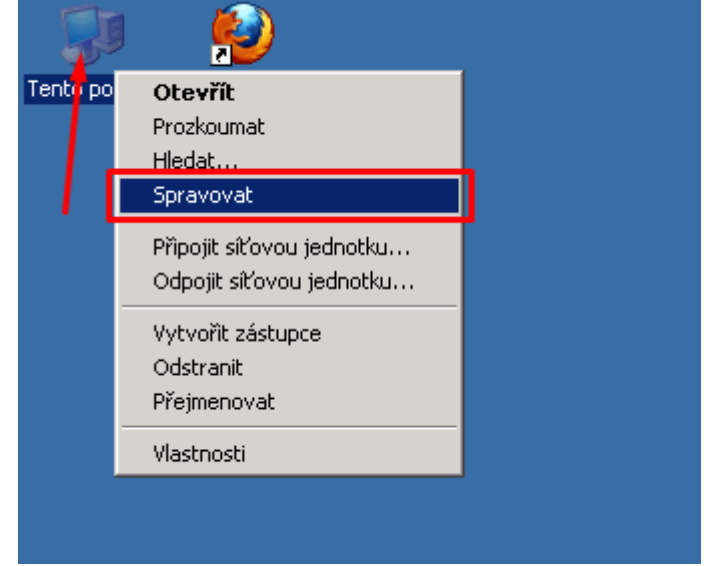

Na pravej strane zvolíme možnosť Miestni užívatelia a Skupiny a otvoríme priečinok Užívatelia.

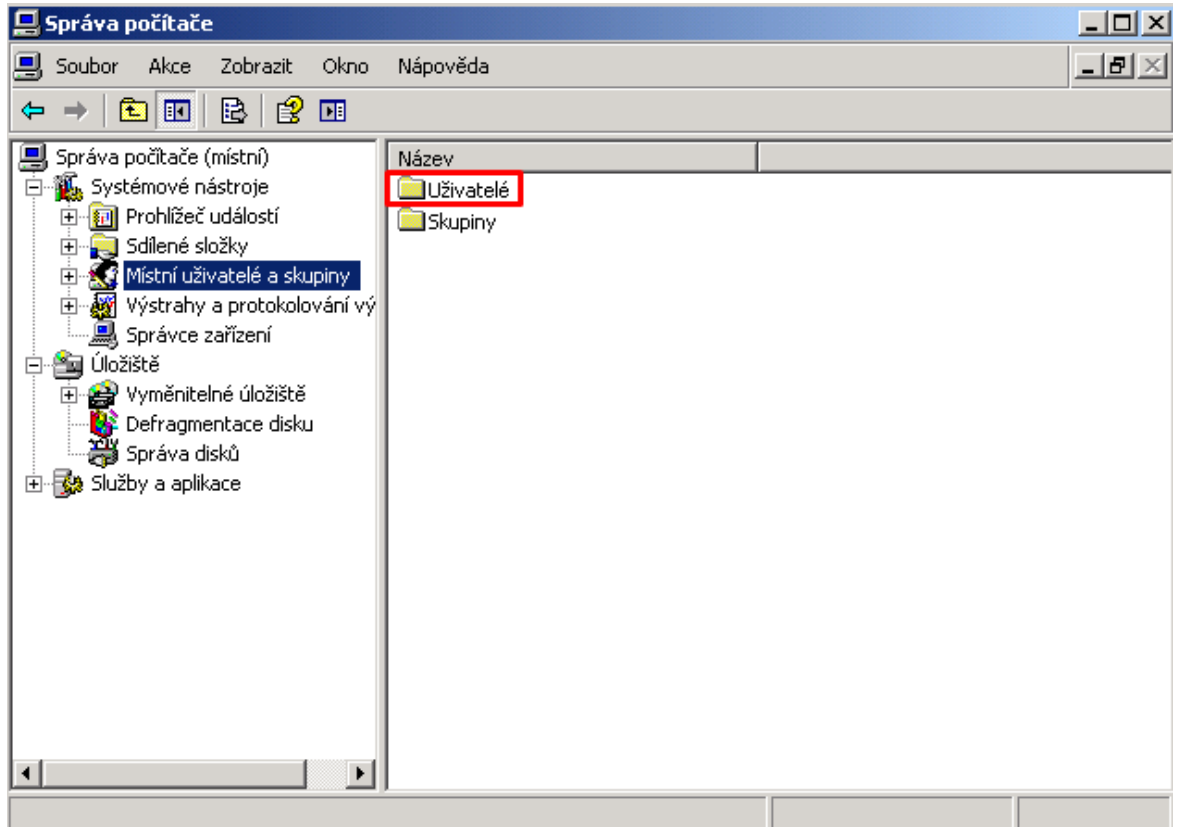

Po otvorení pravým tlačidlom klikneme na prázdnu plochu v tomto priečinku a zvolíme možnosť Nový užívateľ.

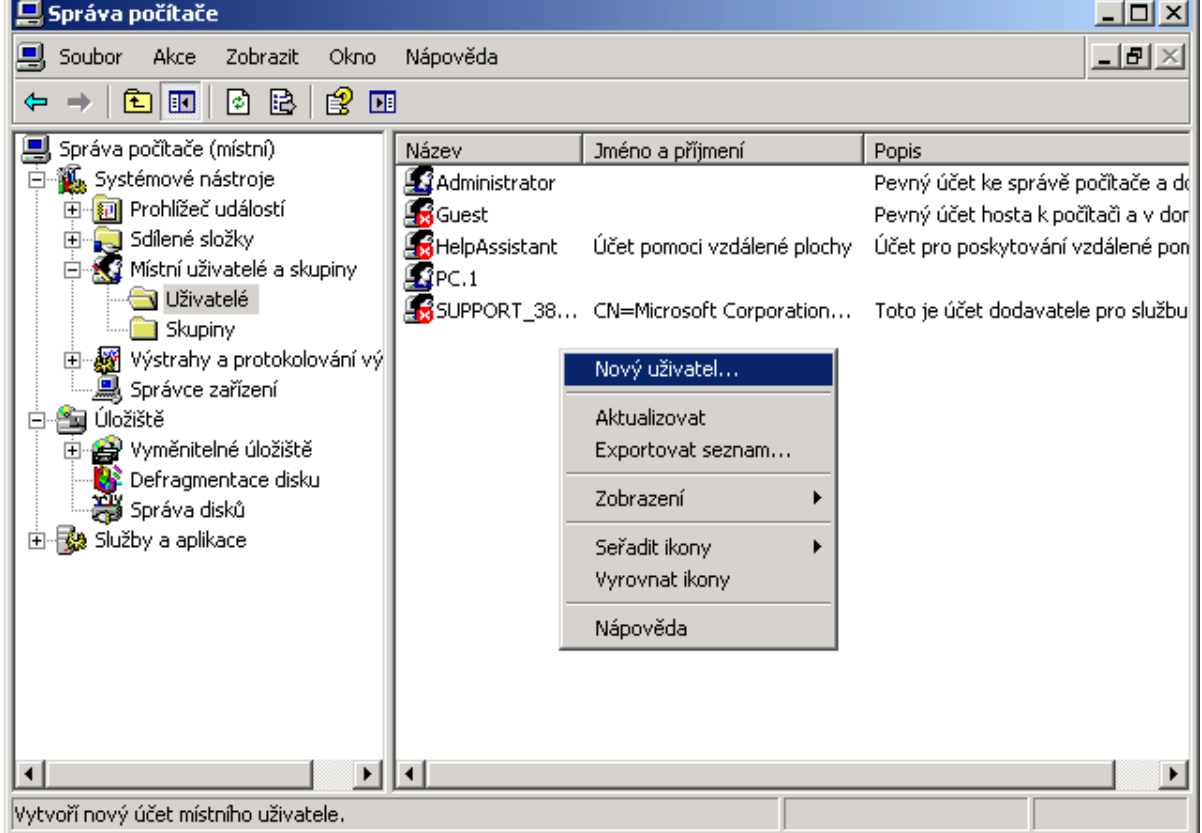

ä

Nastavíme si meno užívateľa, môžeme aj heslo, ktoré sme mu nastavili ako stále platné a nemôže si ho zmeniť.

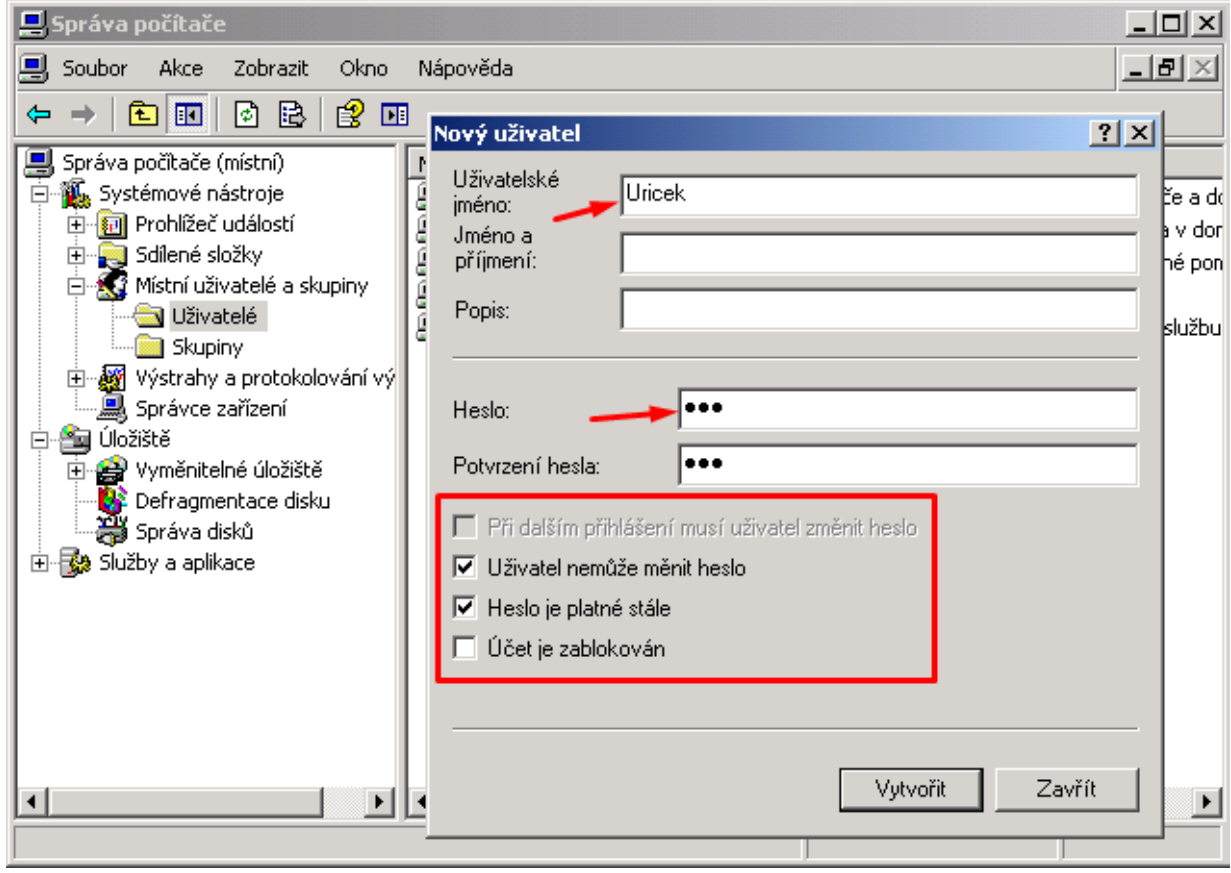

## Po odsúhlasení možnosti Vytvoriť sa nám zobrazí nový vytvorený používateľ.

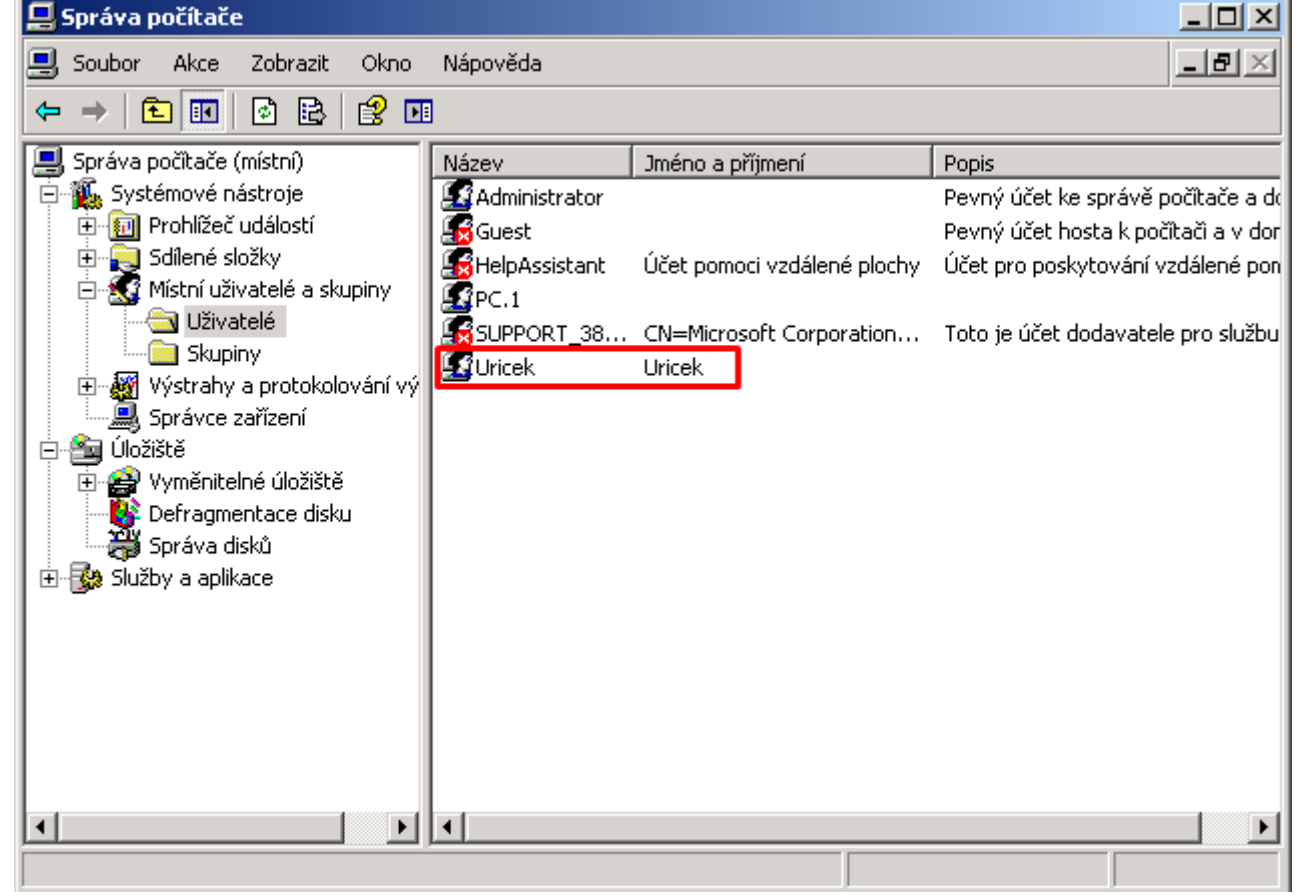

Znova sa dostaneme do vlastností tlačiarne pravým klikom na ňu.

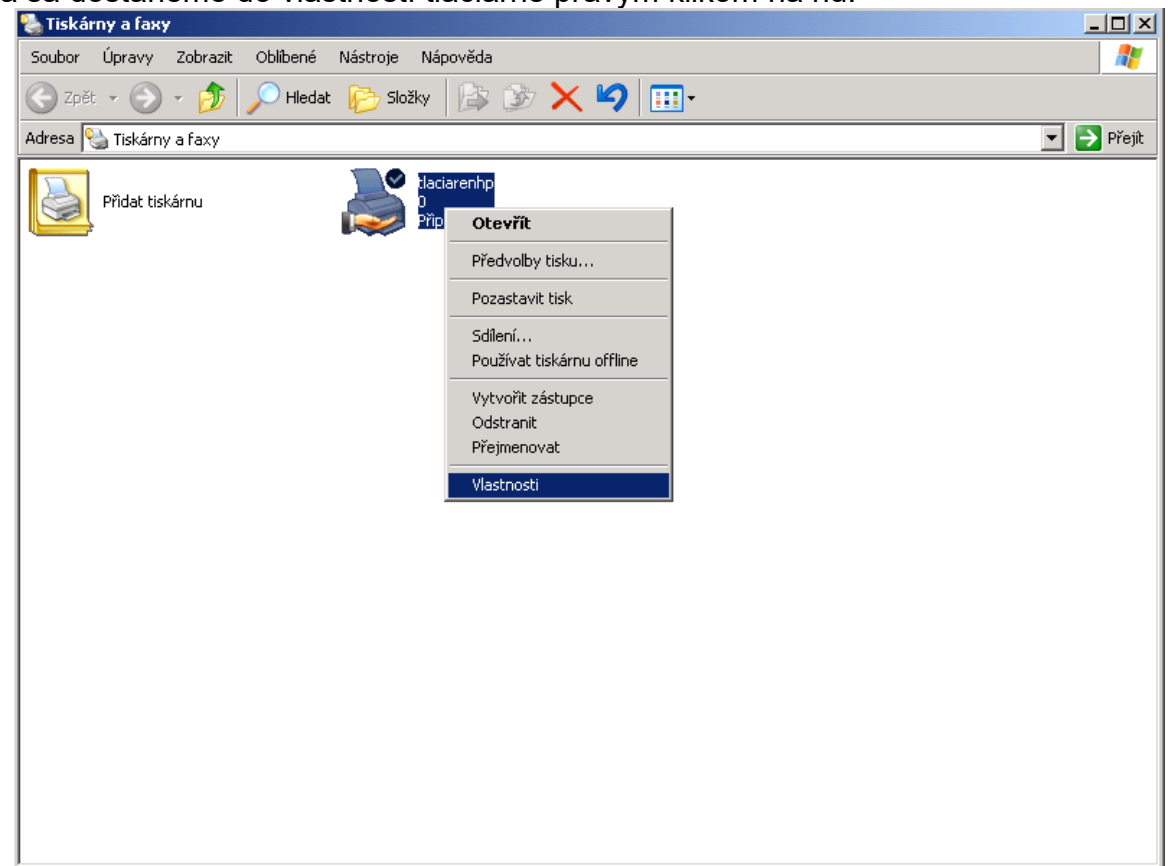

Na hornej lište zvolíme Zabezpečenie, z užívateľov odstránime položku Everyone, pretože nechceme, aby všetci mali rovnaké práva.

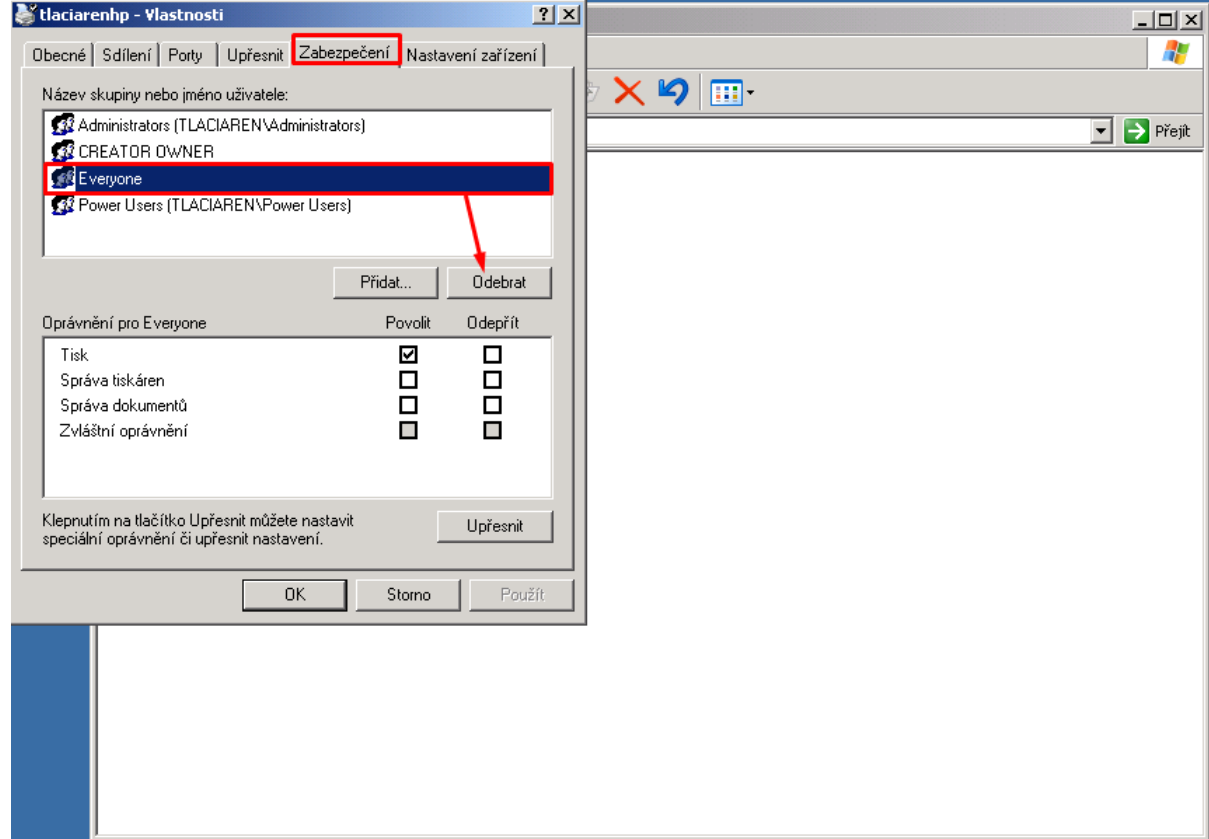

## Ideme si pridať nedávne vytvoreného používateľa Uricek, klikneme na Pridať.

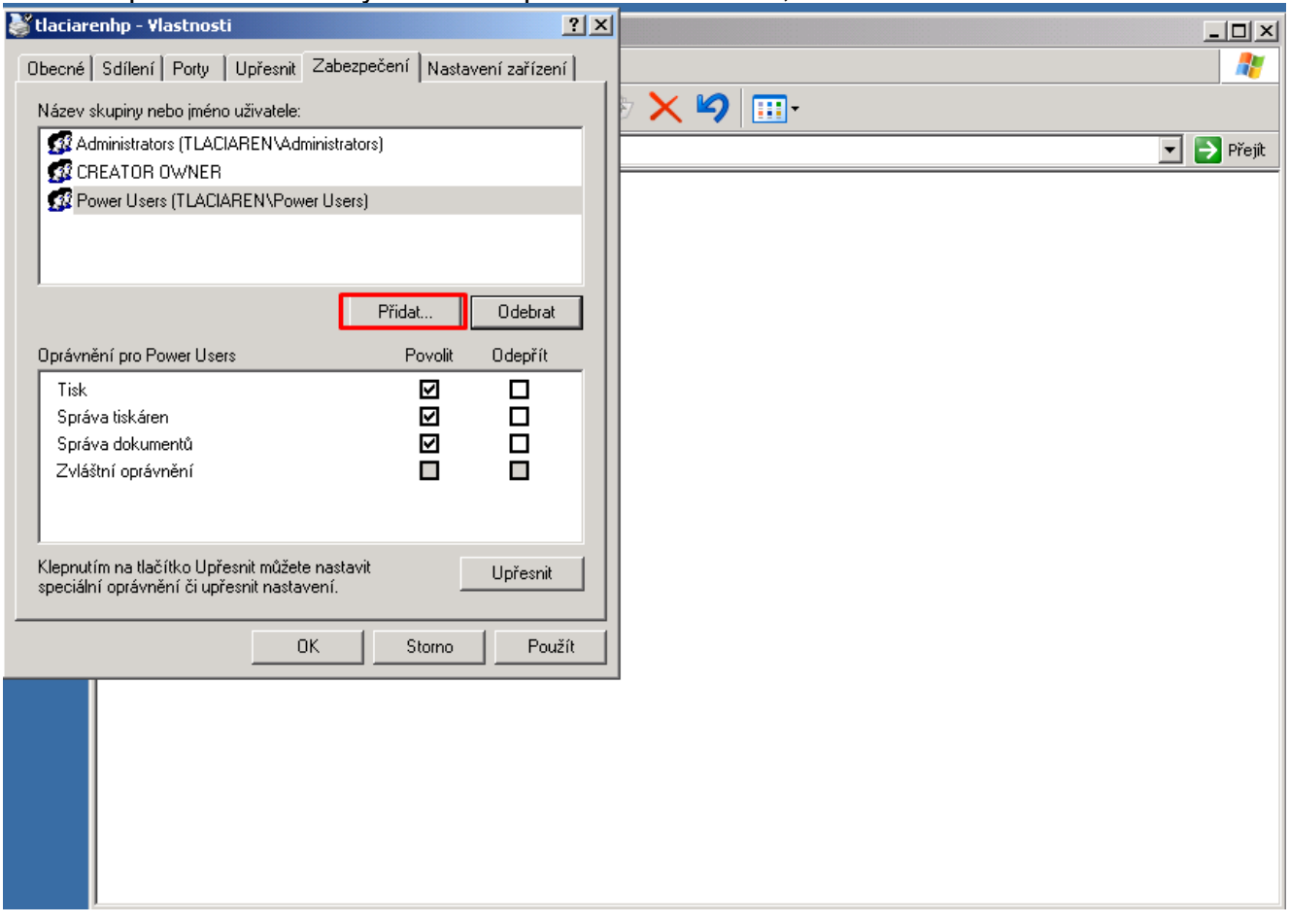

## Zobrazí sa nám ďalšie okno, zvolíme Upresniť.

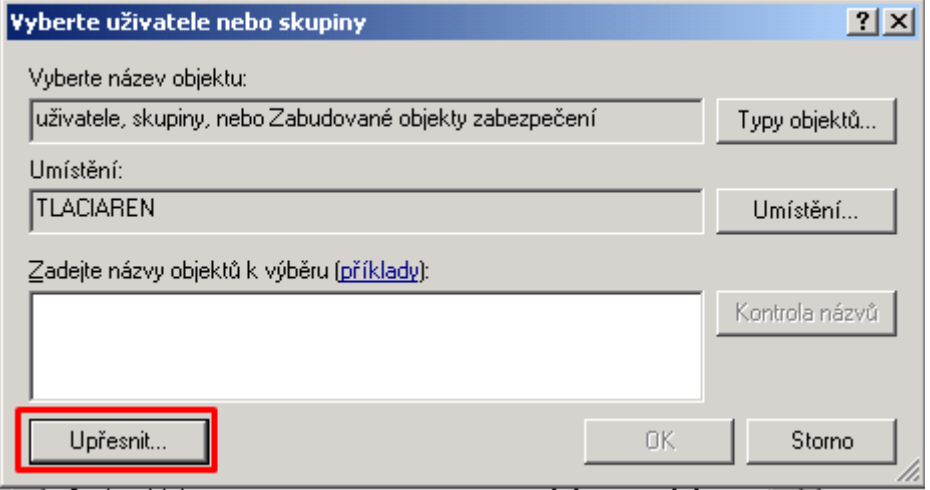

V ďalšom zobrazenom okne si na pravej strane zvolíme možnosť Nájsť, dole sa nám zobrazia rôzni užívatelia, vyberieme spomedzi nich používateľa Uricek.

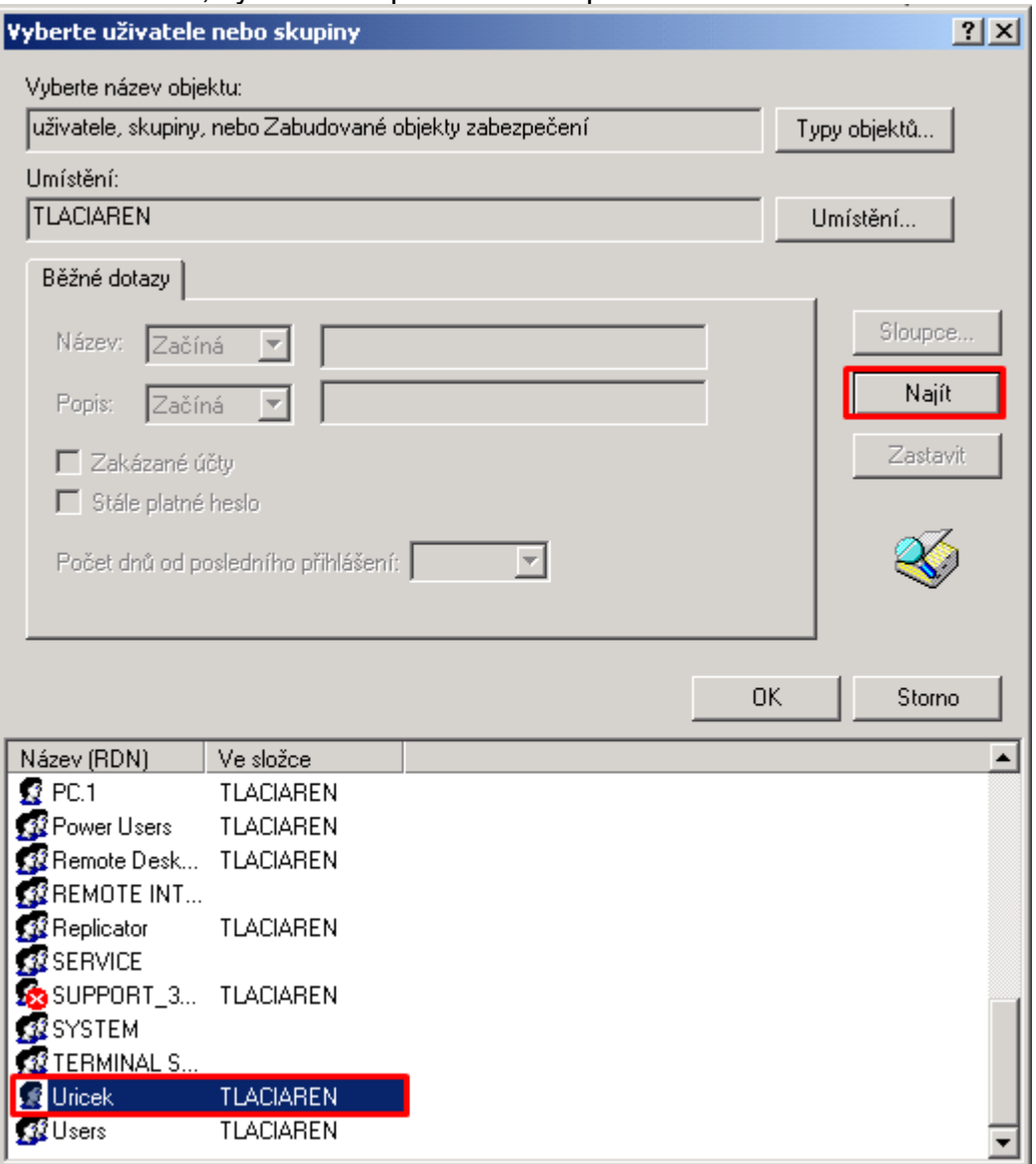

Po stlačení tlačidla OK sa nám zobrazí menšie okno, kde bude tento náš vybraný používateľ už vybraný.

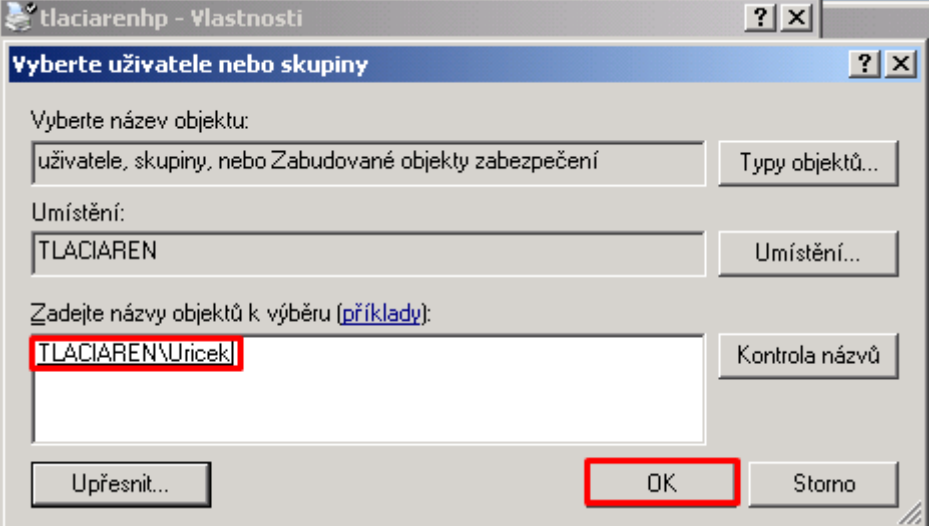

### **Zdieľanie zabezpečenia:**

V zložke zabezpečenie sa nám už teraz zobrazí aj náš pridaný účet, po jeho označení sa nám dole zobrazia jeho právomoci, ktorému mu môžeme nastaviť, keďže sme teraz na účte administrátora PC, ku ktorému máme tlačiareň pripojenú.

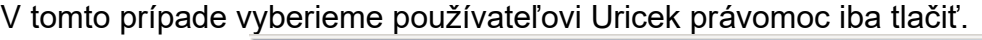

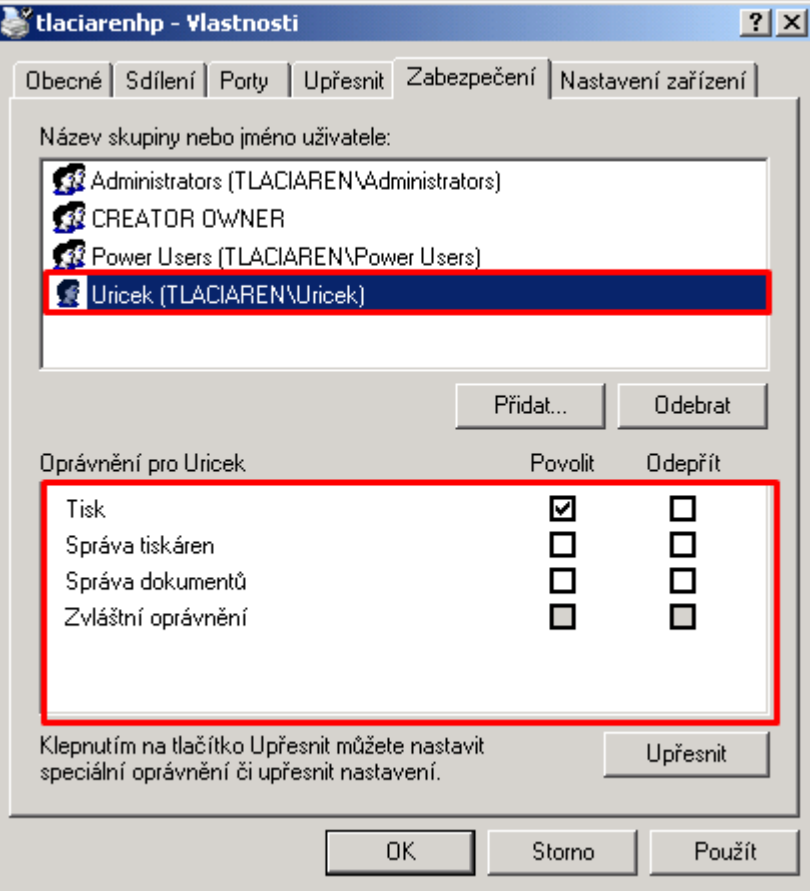

Toto nastavenie sa dá kedykoľvek zmeniť, iba musíte mať prístup na účet administrátora.

Teraz si môžeme prepnúť účty a skontrolovať, či má právomoci iba tlačiť. Účty si prepneme stalčením Štart a možno Odhlásiť sa.

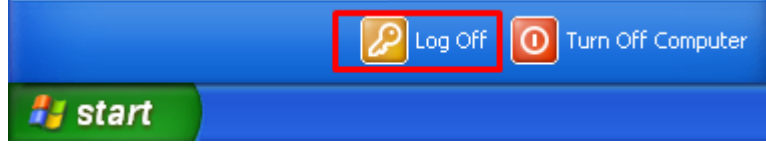

Zobrazí sa nám okno, kde vyberieme Prepnúť účty.

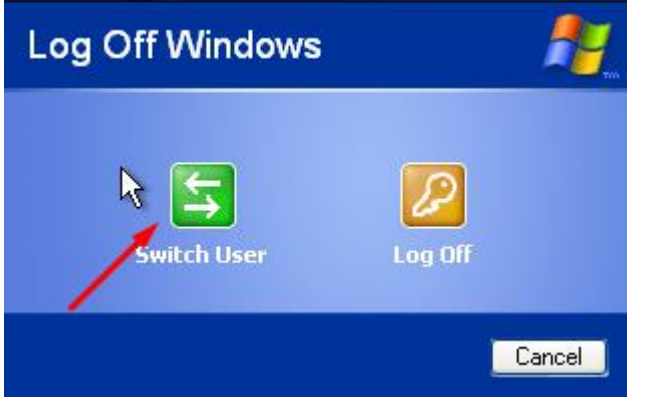

Po vybratí účtu Uricek treba ešte zadať heslo, ktoré sme pri jeho vytvorení zadávali. Ak sme sa úspešne prihlásili, znova stlačíme Štart a Tlačiarne a Faxy. Ako tiež môžeme vidieť, hore sa nám zobrazil požadovaný účet.

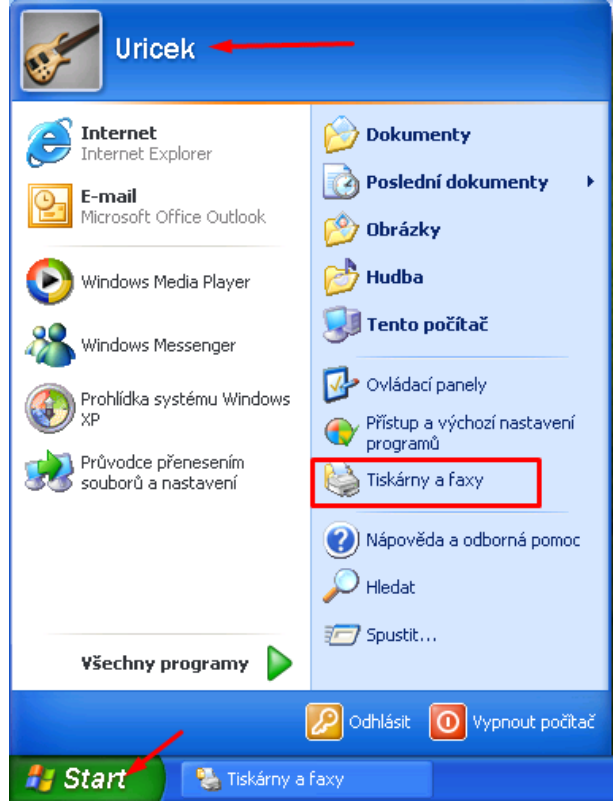

Na tlačiareň zase klikneme pravým tlačidlom a zvolíme vlastnosti.

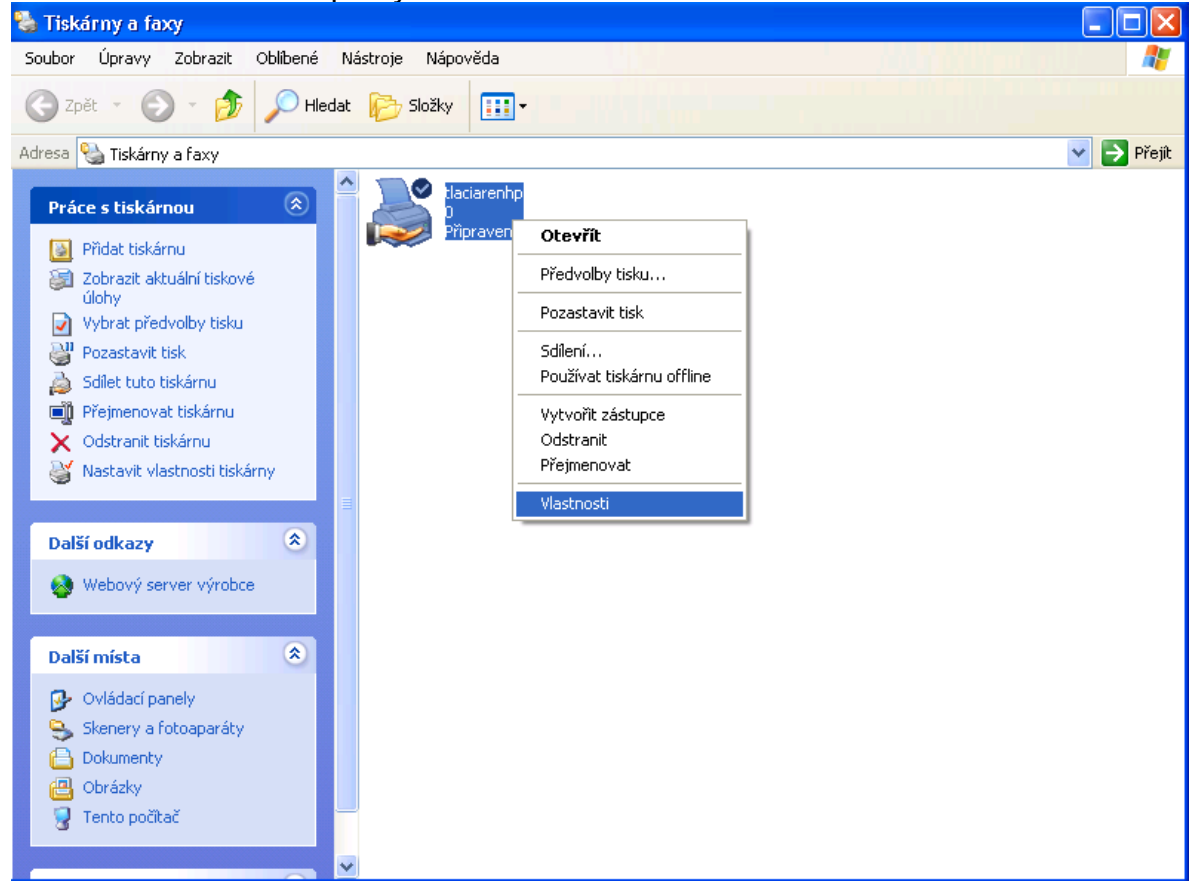

Na hornej lište si môžeme poprezerať jednotlivé nastavenia, meniť ich však nemôžeme, lebo právomoci má iba administrátor(účet PC.1).

Meniť s týmto účtom môžeme meniť jedine tlačové nastavenia(výška, rozloženie...)

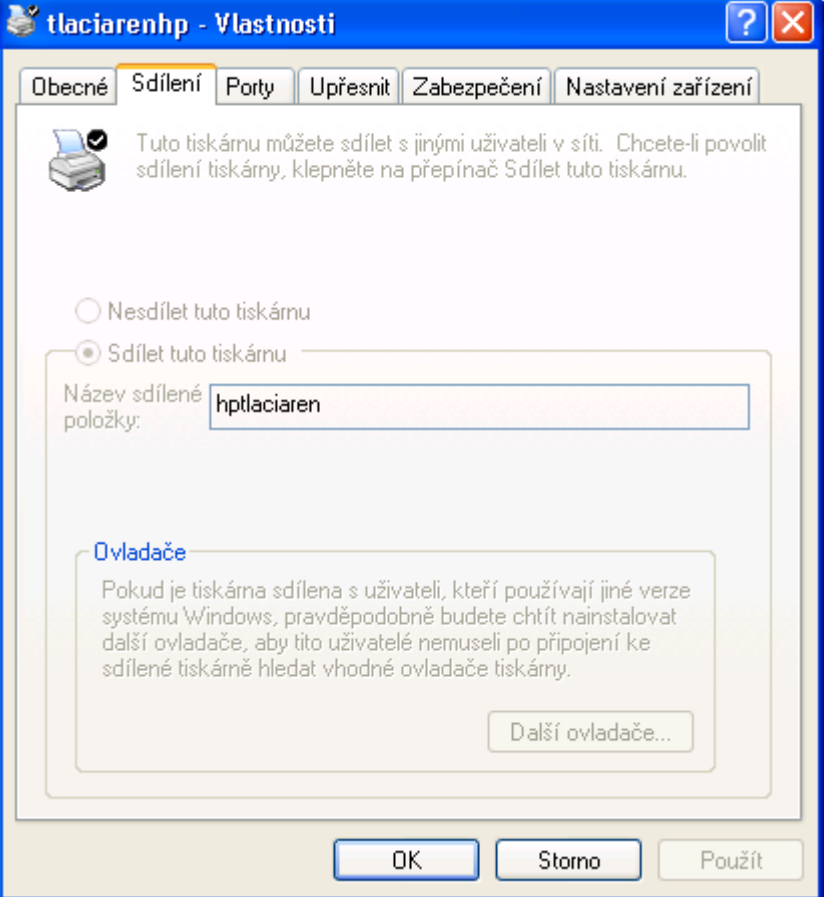

## **Pripojenie k sieťovej tlačiarni**

<span id="page-19-0"></span>Najsôr si nastavíme miestnu tlačiareň.

Klikneme na tlačidlo Štart a zvolíme položky Printers and Faxes.

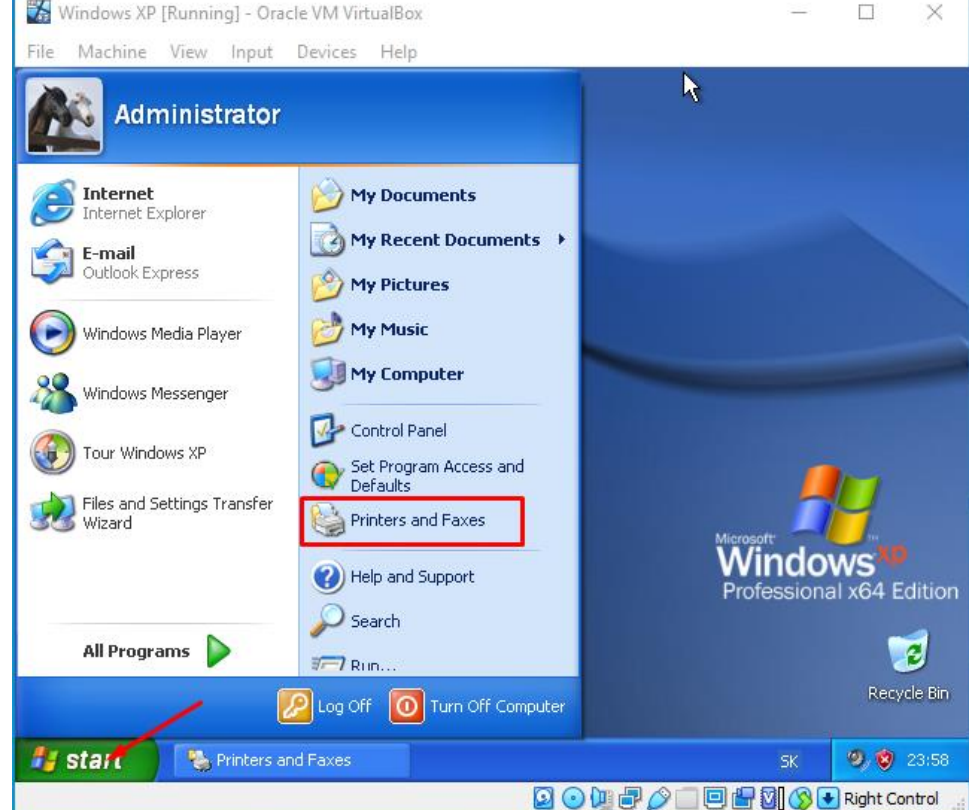

Na ľavej strane si zvolíme možnosť Add a printer.

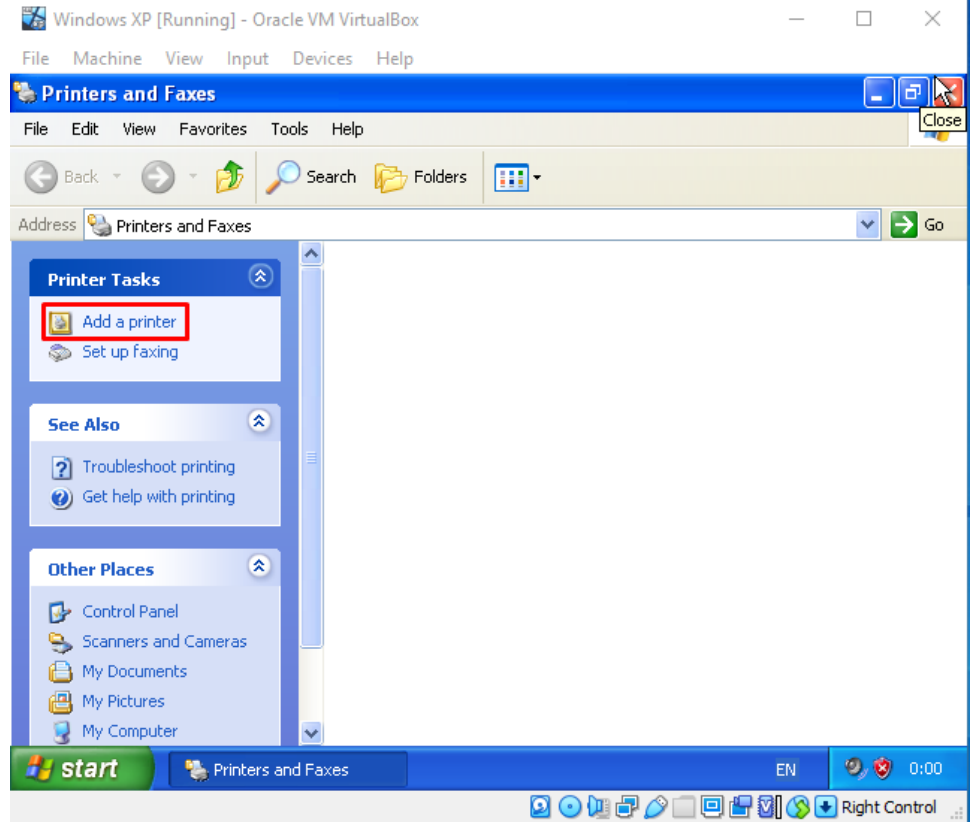

### Zobrazí sa nám okno a odklikneme nasledujúcu možnosť:

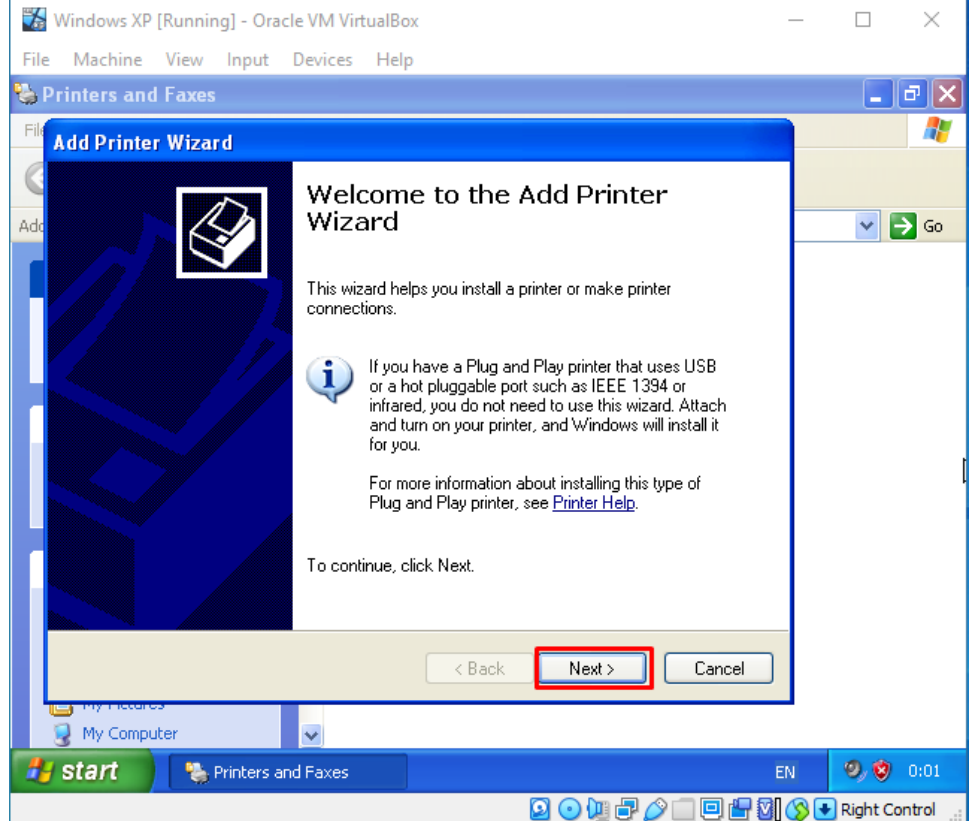

V ďalšom kroku si musíme vybrať, akým spôsobom pripojíme tlačiareň. Ak máme tlačiareň zapojenú konektorom priamo k nášmu PC, zvolíme prvú možnosť Local Printer. V tomto prípade ale tlačiareň priamo k PC pripojenú nemám, takže zvolím možnosť druhú A network printer(pripojenie cez sieť).

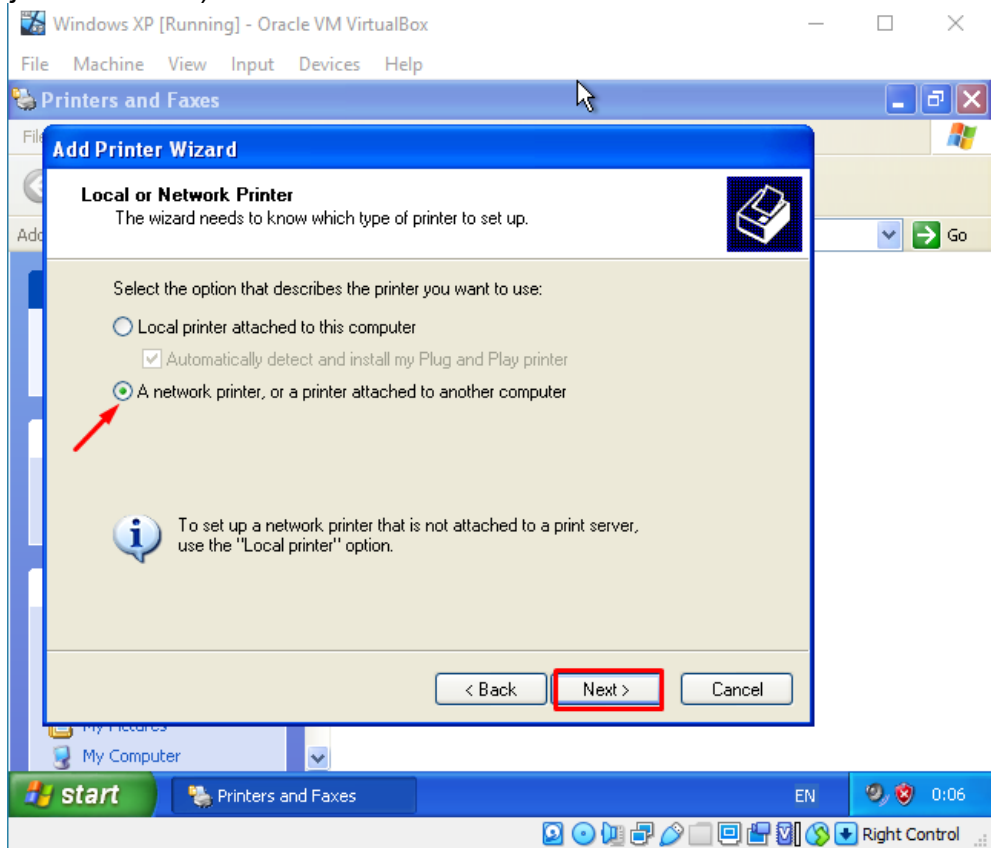

Po zvolení druhej možnosti vyberieme spôsob, ako chceme tlačiareň pripojiť. Môžeme zvoliť, aby ju náš PC automaticky vyhľadal alebo ju môžeme pripojiť cez webový prehliadač pomocou URL.

Posledná možnosť je pripojenie cez IP adresu, ktorú zvolíme a podľa príkladu dole napíšeme server(IP adresu) a meno tlačiarne(toto meno tlačiarne sme si zvolili na účte administrátora pri zvolení, aby bola tlačiareň zdieľaná v sieti).

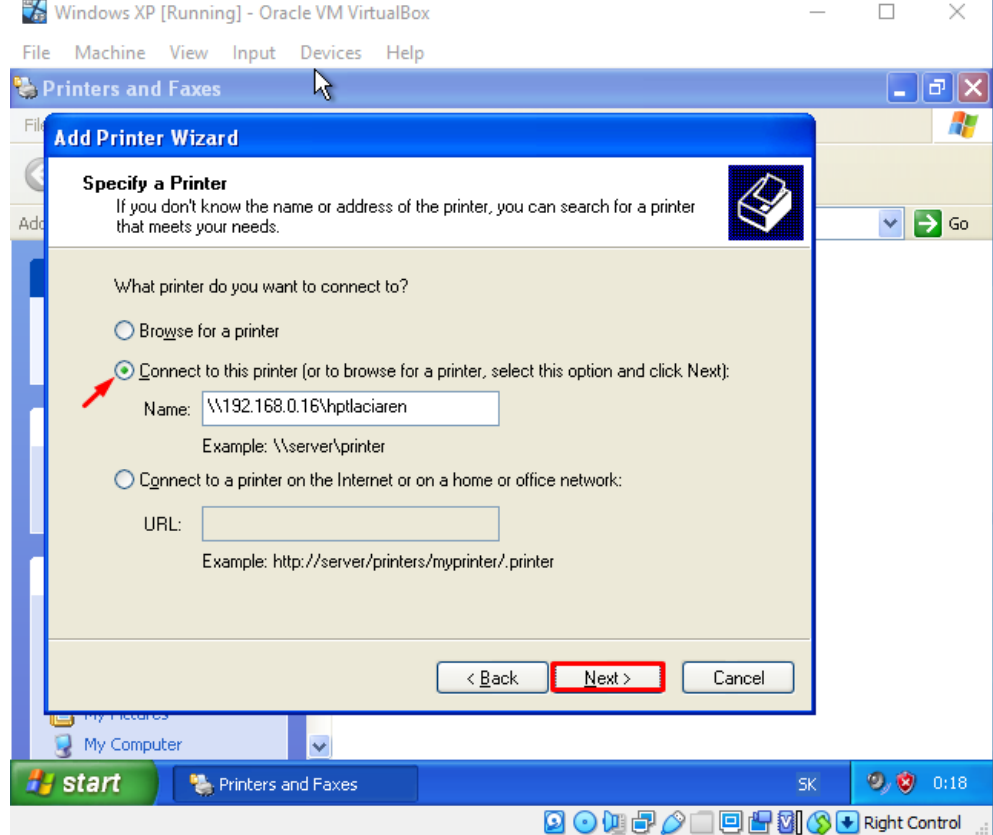

Ďalej sa nás pýta na používateľské meno a heslo účtu, ku ktorému sa chceme pripojiť.

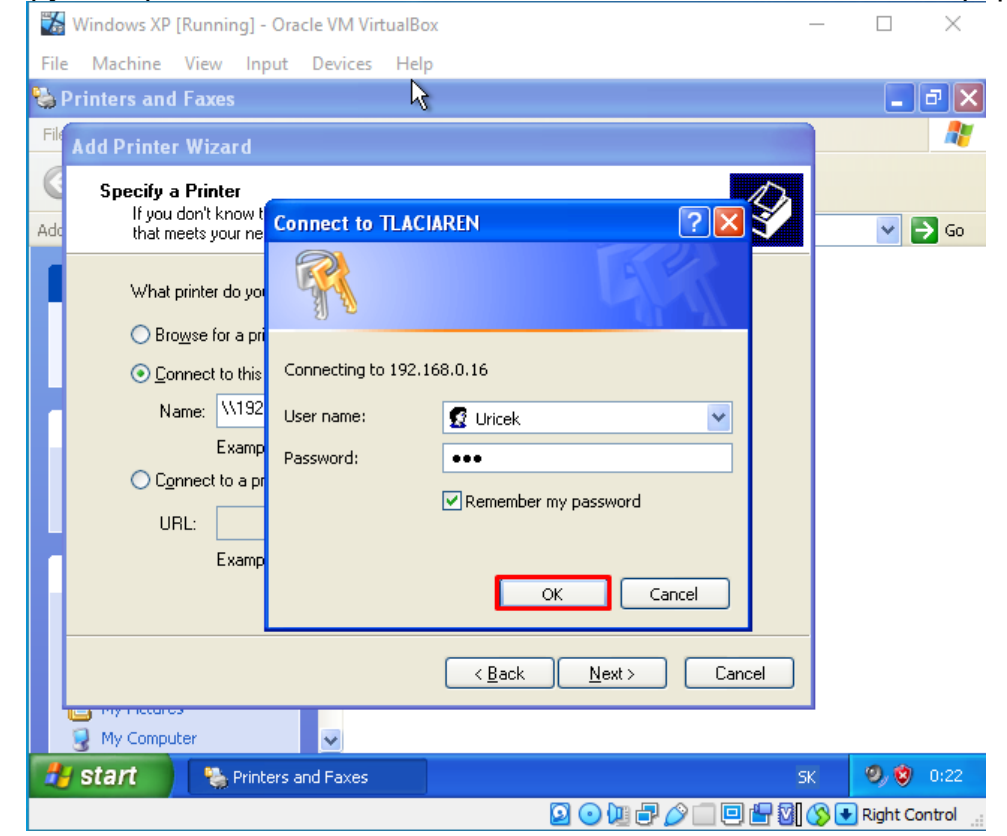

V nasledujúcom bode iba potvrdíme to, že sa chceme pripojiť k tlačiarni pomocou IP adresy.

![](_page_22_Picture_54.jpeg)

Zobrazí sa nám posledné okno, kde nám napíše, k akej tlačiarni sme sa pripojili, iba potvrdíme.

![](_page_22_Picture_3.jpeg)

### Po úspešnom pridaní tlačiarne by sa nám mala zobraziť.

![](_page_23_Picture_1.jpeg)